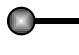

Quem não leu o meu primeiro tutorial, corra para ler, pois tem muitas dicas interessantes lá! Quem já leu, preparem-se para mais dicas!!

Abra o COREL e coloque a folha na horizontal (paisagem). Feito assim terá uma área melhor para criação. Vamos utilizar a **Ferramenta Texto** para digitar.

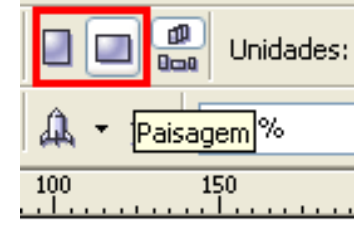

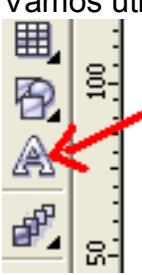

◄ Usaremos a tecla de atalho **F8**, é mais rápido do que clicar em cima do botão!

# **DICAS:**

- a) Aperte **F8** e dê um clique no lugar que gostaria de digitar. Se não for o local que queria, não tem problema, depois mude de lugar.
- b) Após digitar qualquer coisa (exemplo, *seu nome*), clique na **Ferramenta Seleção** para poder alterar o tamanho ou então mudar a fonte, clicando em cima da caixa de **Lista de Fontes** e escolhendo a fonte que quiser (exemplo*, IMPACT*).
- c) Para **instalar novas fontes**, entre no site [www.netfontes.com.br](http://www.netfontes.com.br/) e clique em **"Download"** quando achar alguma que lhe agrade. Lembre-se de **não instalar mais de 100 fontes**, pois deixa o Windows instável! No exemplo abaixo, vou instalar a fonte do "Austin Power":

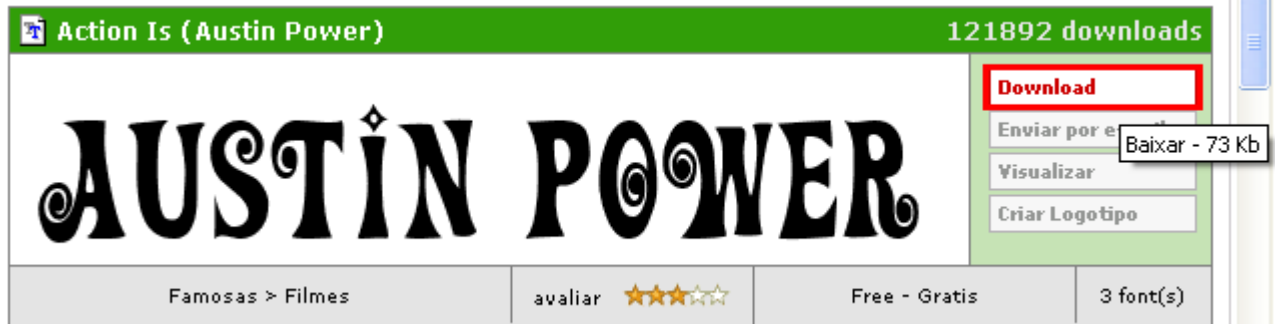

Baixe o arquivo em **C:\** (ou outro local). Entre na pasta, aperte o botão direito do mouse e em cima do arquivo e escolha a opção **"Extract file".** Digite o local indicado abaixo e dê **ENTER.**

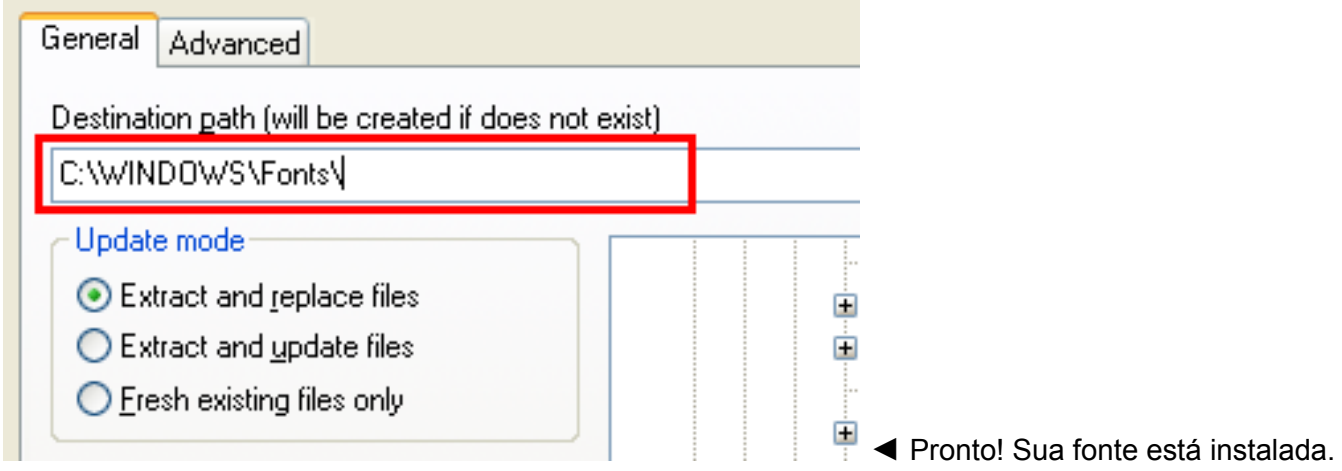

Feito isto, podemos criar os nossos efeitos. Vamos lá!

#### **Juntando as letras:**

Basta apertar **F10** e clicar em cima de cada um dos botões circulados de vermelho em volta. O botão 1 altera a distante entre as linhas e o botão 2 altera a distância entre as letras.

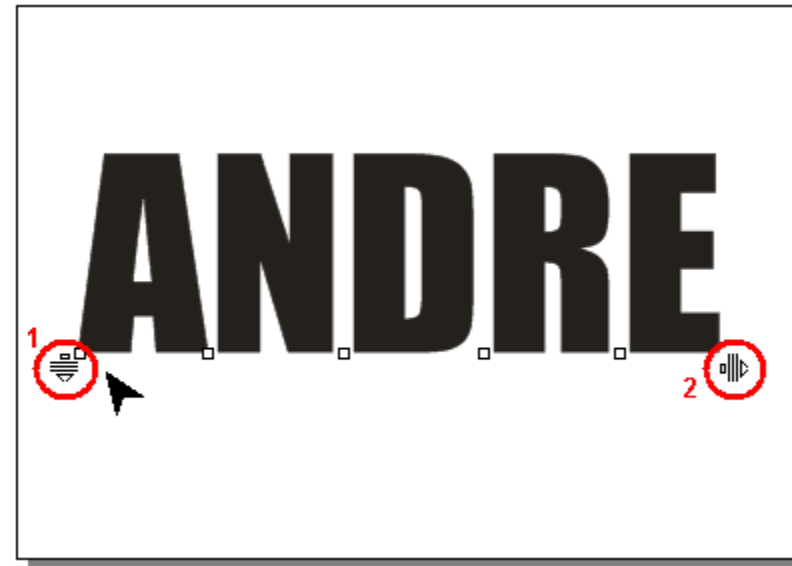

◄ Você pode clicar nos "quadradinhos brancos" e fazer cada letra ficar em um local diferente, gerando um efeito tipo assim:

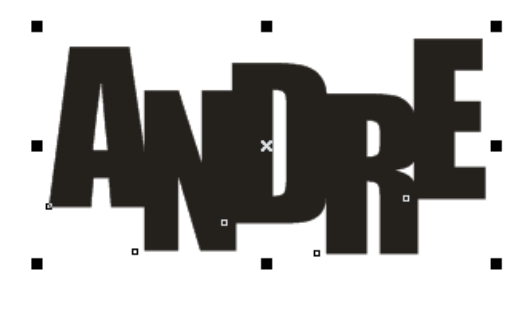

Uma dica legal é usar tamanhos diferentes de letras para gerar um impacto diferente. Exemplo clássico é o usado nas propagandas de "preços de produtos".

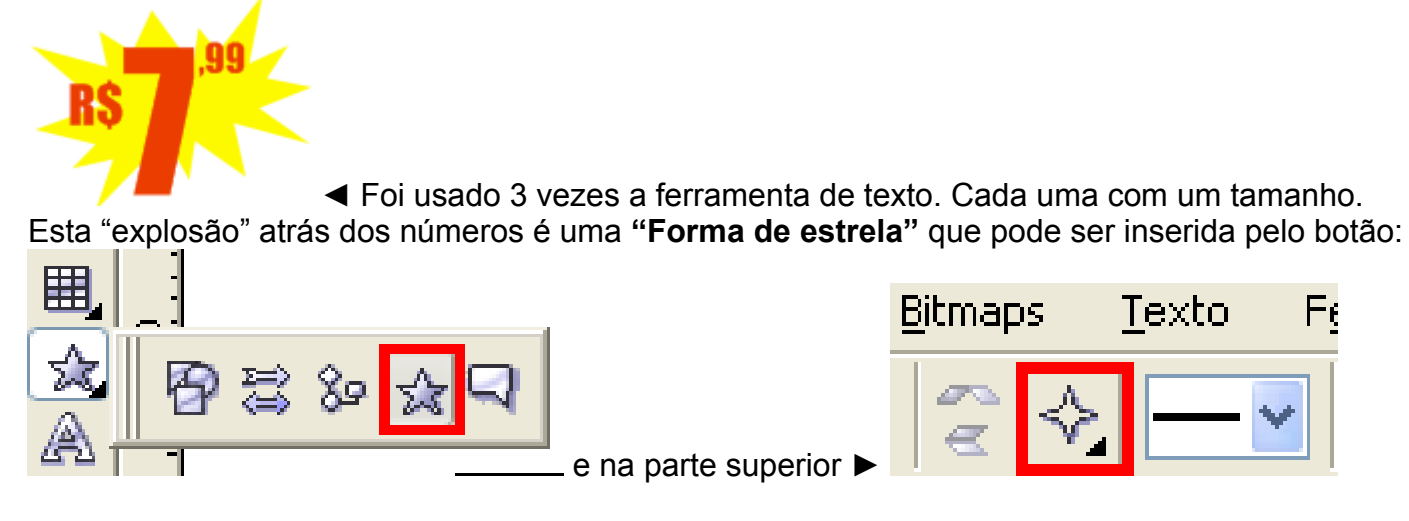

#### **Sombra falsa:**

Muito usado este efeito e também muito simples de fazer. Basta você duplicar a letra (**CTRL+D**) e depois enviar a cópia para trás (**CTRL+PgDown**). A cópia geralmente é na cor preta, porém isto é a gosto. Pode ser colocada vária tonalidade se quiser (cuidado para não ficar feio).

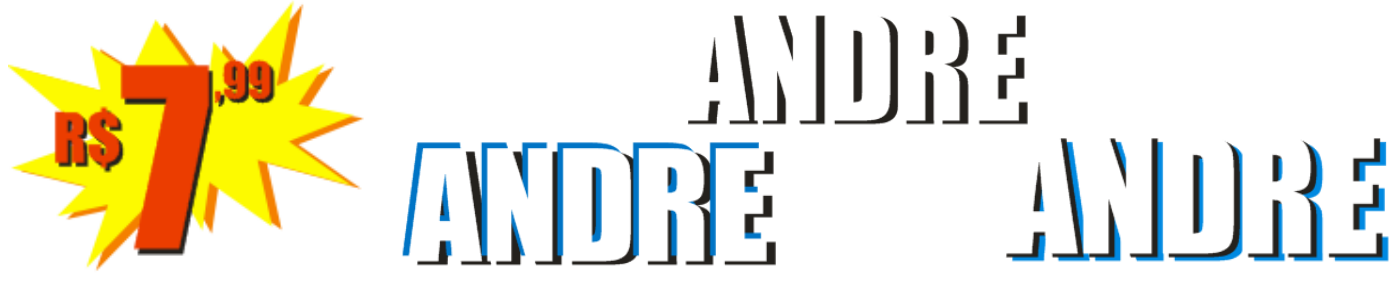

#### **Traços, bordas ou contornos:**

Cada um chama do que quiser, o fato é que inserir um contorno na letra é muito importante para deixar um visual mais moderno.

O efeito acima é usado mais para um visual mais "limpo" e simples (geralmente aqueles banners com impressão de texto colada - que vemos por aí pendurado).

Eu particularmente prefiro usar letras com contorno, principalmente se o "fundo" for muito colorido. Caso o documento for mais formal (clássico), use sem sombras ou não exagere nas sombras.

Para criar contorno simples, use o **botão direito do mouse em cima da paleta de cores** do lado direito. Automaticamente uma **espessura fina** é inserida.

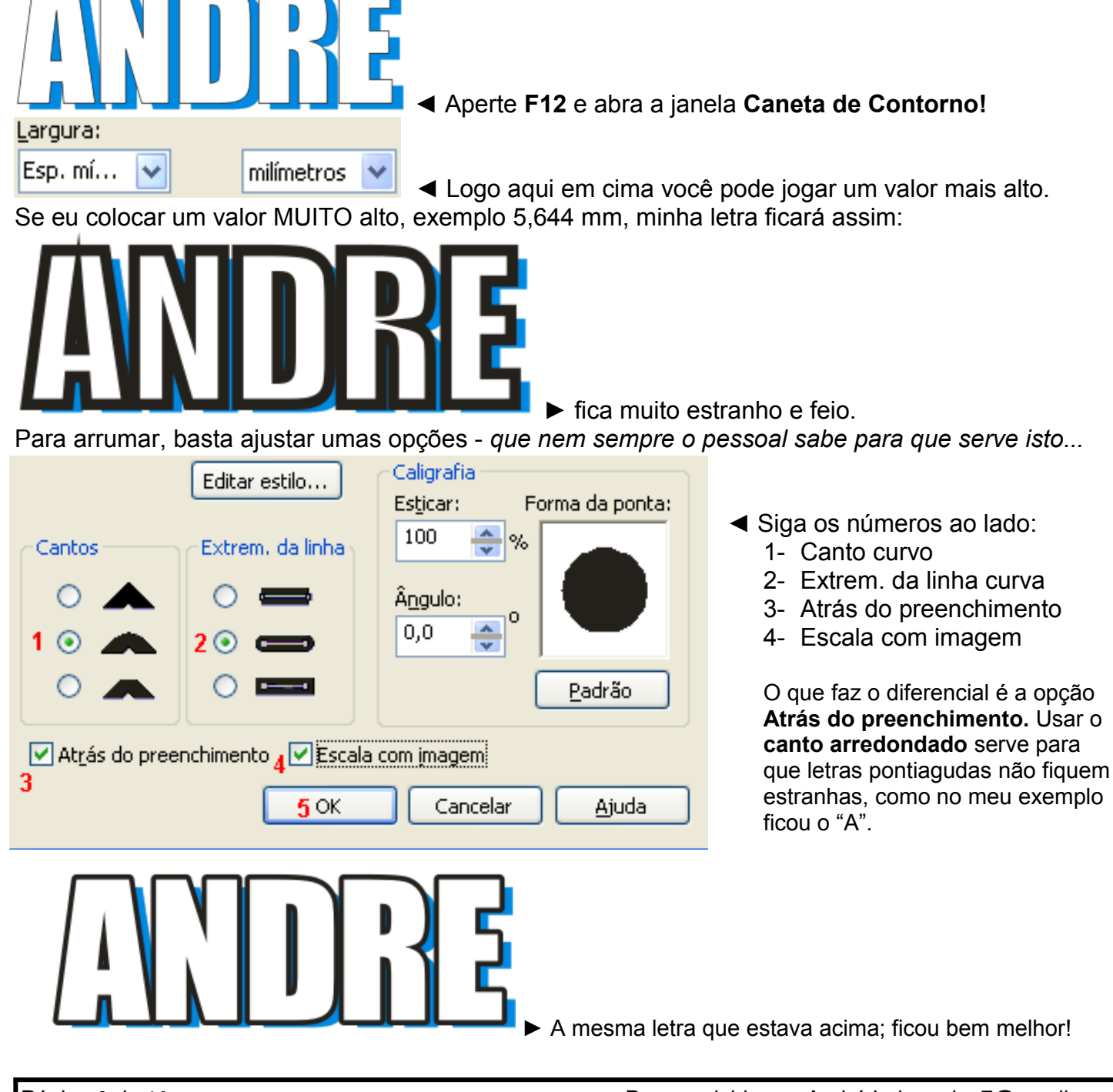

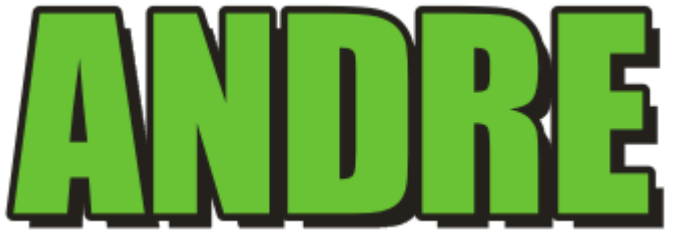

►Alterando as cores fica parecendo que está em 3D!

#### **Contorno atrás de contorno:**

Que tal criar um logotipo com este efeito? Ou mesmo criar uma chamativa de matéria de revista?

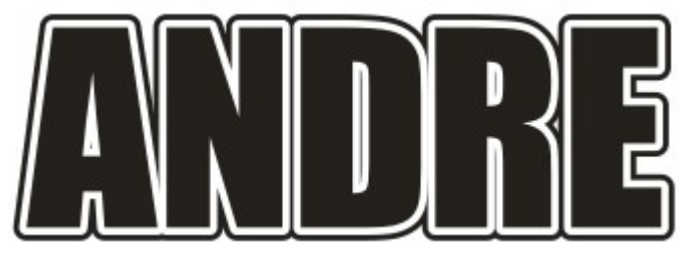

Fica bacana, não é? Pode ser feita usando a ferramenta **Contorno Interativo -** mas pra que complicar? Vamos usar o bom e velho "contorno simples" apertando o botão direito do mouse.

Para isto, DUPLIQUE o texto **(CTRL++)**, enviar para TRÁS **(CTRL+PgDown)** e AUMENTE o valor do contorno para **10 mm!**

**Efeito de preenchimentos gradientes ou degrades:**

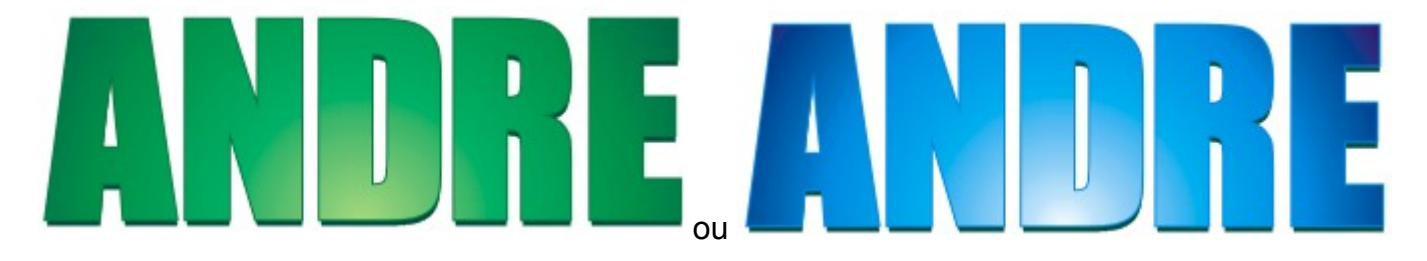

O efeito **Preenchimento radial** dentro de letras são super bonitos. Porém deve-se ser feito em 3 tonalidades, caso contrário, não fica bom.

#### *Como fazer?*

1- Selecione a letra e aperte **F11 – Preenchimento gradiente.**

2- Depois disto uma janela de configurações aparecerá.

3- Mude o tipo de preenchimento para **Radial.**

4- Desloque o **Horizontal** para **0** e **Vertical** para **– (menos) 50**

5- Logo abaixo, você encontra a opção **Duas cores;** coloque **De: Azul Para: Branco** e clique em **Personalizada.**

6- Clique na opção **Posição** e digite **35.** Automaticamente a cor azul se deslocará para a direita. 7- Dê um clique no "quadradinho branco" que está à esquerda da *seta para baixo preta.* Então o "quadradinho branco" ficará "preto". Isso torna possível mudar a primeira cor. Escolha o azul escuro!

*Se tudo foi configurado corretamente, sua janela deverá ficar igual a abaixo.*

# **Tutorial: TRABALHANDO COM LETRAS E VÁRIOS EFEITOS NO COREL**

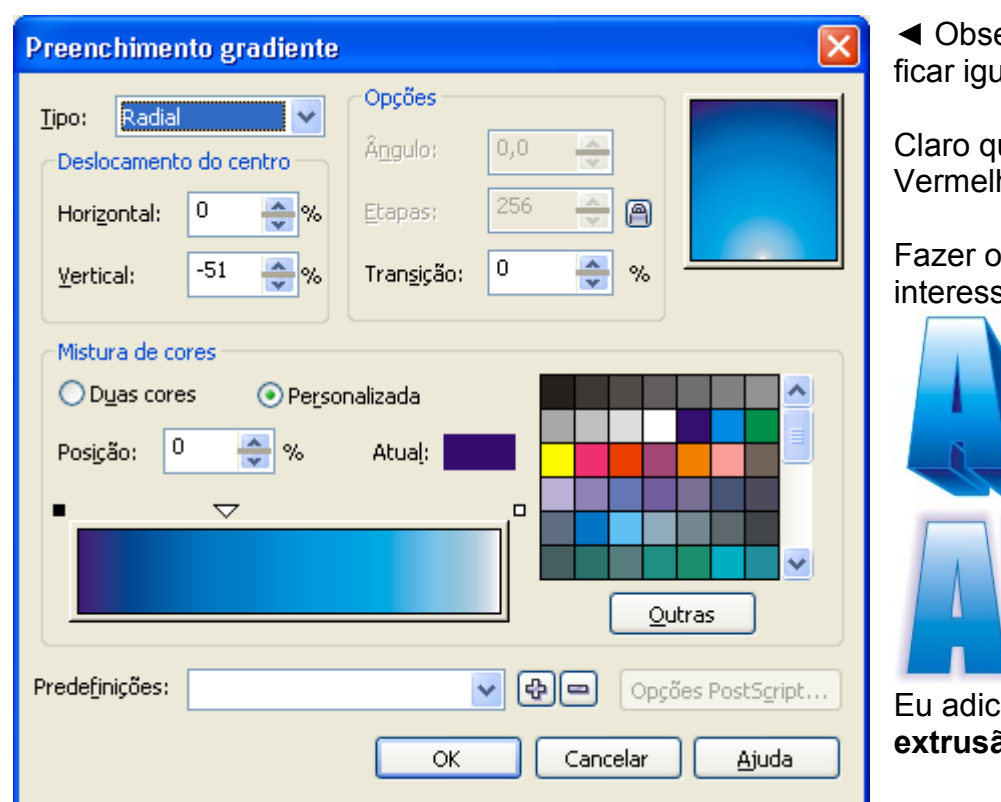

erve bem as opções. Tem que ral ao lado!

Claro que *pode ser mudada as cores*. ho, Verde, Amarelo Ouro, etc...

efeito com tipo **Linear** fica sante também. Veja:

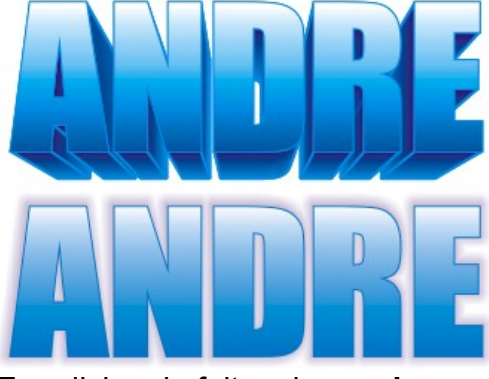

eionei efeitos de **sombra** e **extrusão** (3D).

# **Efeito de 3D e Sombra:**

Para fazer aqueles efeitos mostrados acima, basta deixar selecionado a letra, e clicar nos botões:

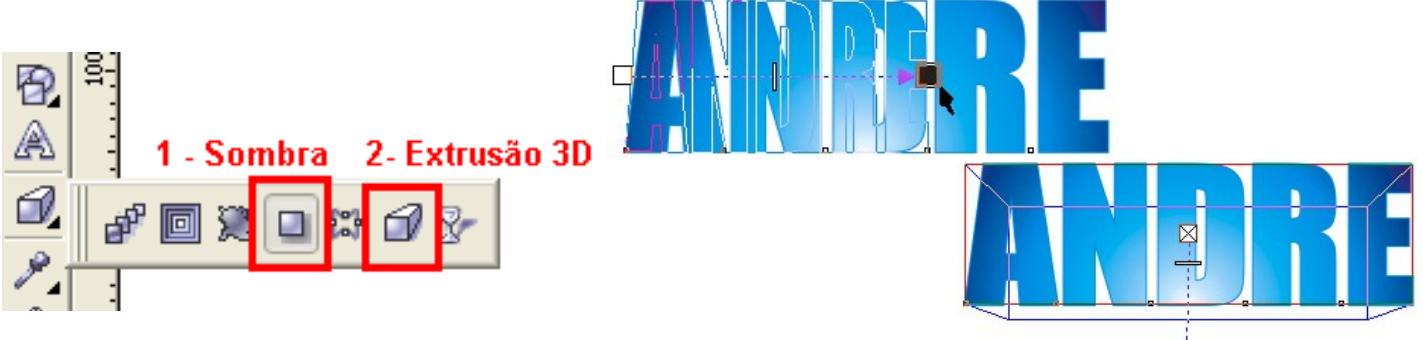

Perceba que é simples o uso delas. Basta clicar e arrastar (por isso tem o nome de "ferramentas interativas").

# **Efeito letra-fantasma:**

Chamo de letra-fantasma o efeito que você não vê a letra diretamente, mas sabe que ela está lá. Quem não conhece a logomarca do [Carrefour?](http://www.carrefour.com.br/)

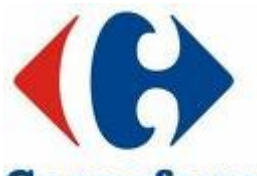

 **◄** Olhando assim, ele se parece com muitas coisas: âncora, seta para direita e esquerda

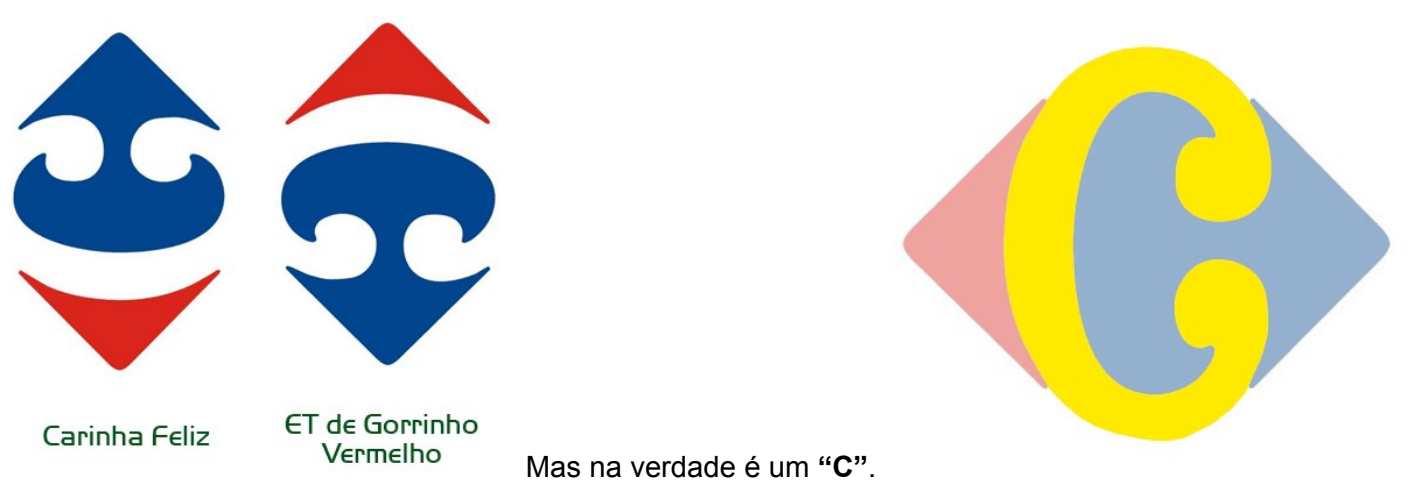

Este é um ótimo exemplo do efeito "letra-fantasma" – está ali, porém não percebemos!

# *Como fazer?*

1- Desenhe um retângulo de 170 mm x 90 mm. Vá até a barra de propriedades e clique no cadeado.

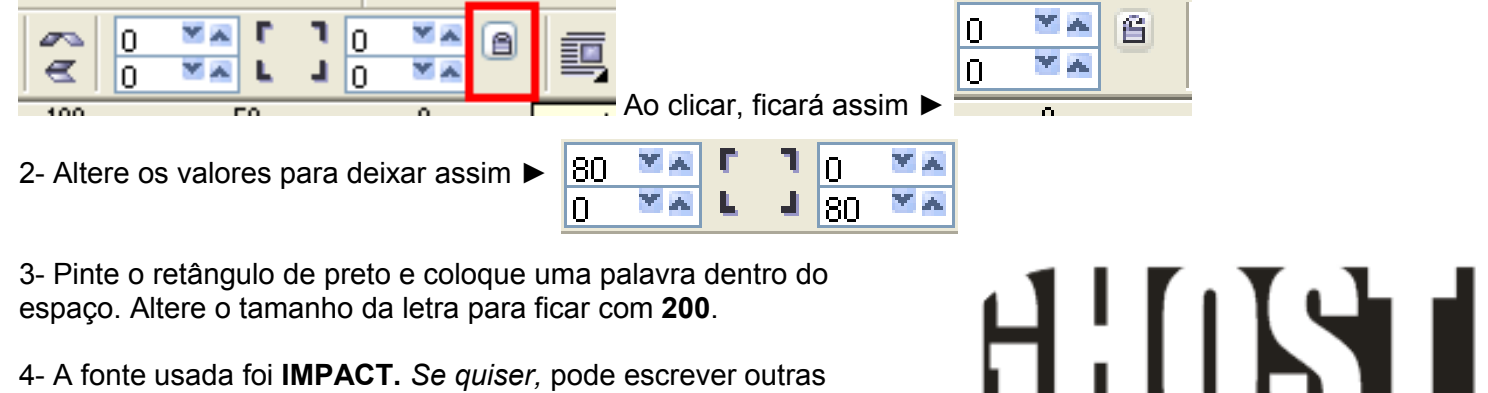

Para o logotipo ficar correto, tem que fazer **APARAGEM**. Nos objetos. ►

coisas. Veja que eu brinquei com o formato do retângulo e fiz outro retângulo branco pequeno, fazendo parecer que tem um **"G"** atrás.

# **Efeito refletido:**

Para dar um ar de *moderno*, mas ao mesmo tempo *clássico*, pode-se usar este efeito até em figuras. Vamos utilizar a transparência.

Digite a palavra, duplique **(CTRL+C / CTRL+V)** e use os pontos de controle superior da imagem para colocá-la de "*cabeça pra baixo*" arrastando para baixo.

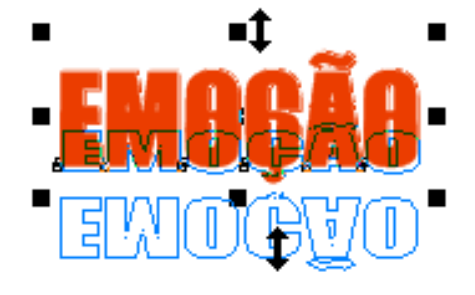

◄ *"Uma imagem valem mais que mil palavras".*

Agora clique no botão **Transparência interativa,** aponte em cima da letra duplicada e puxe para baixo. Igual mostrado abaixo:

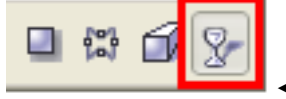

◄ a última com o desenho da taça de vinho.

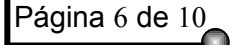

# **Tutorial: TRABALHANDO COM LETRAS E VÁRIOS EFEITOS NO COREL**

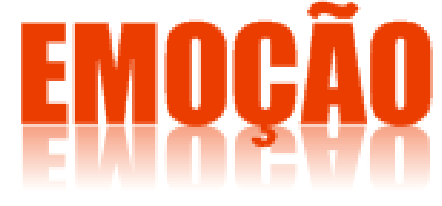

◄ Palavras com CEDILHA ou com ponta para baixo, não ficam bom!

#### **CONCEITOS IMPORTANTES:**

**LOGOTIPO** = ao tipo de letra usada (veja mais abaixo as definições). **LOGOMARCA** = à marca usada – o símbolo da marca. **SLOGAN** = à frase de propaganda usada para a marca.

#### **DICAS:**

- a) Você pode salvar todos estes trabalhos em **PNG** para poder importar para outros programas.
- b) O formato PNG é melhor que o **GIF**. PNG é superior ao **JPEG,** por isso o tamanho do arquivo fica um pouco maior que o do GIF.
- c) Muitos trabalhos ficam interessantes quando são utilizados vários softwares. Treine bastante!
- d) Para fazer isto, aperte **CTRL+E** (Exportar) e a janela de "salvar" irá aparecer.
- e) Em **Salvar com tipo:** escolha *"PNG Portable Network Graphics"* e clique em **Avançar.**
- f) Certifique-se que as opções **Manter proporção** e **Fundo transparente** estão habilitadas.

### **Efeito "cristal de vidro" - usando o PowerClip:**

O **efeito PowerClip** é muito utilizado para se fazer uma máscara (como é chamado em outros programas de edição de imagem, por exemplo o [Adobe Photoshop](http://www.adobe.com.br/) e [Adobe Illustrator\)](http://www.adobe.com/).

O **efeito "cristal de vidro"** é aquele muito utilizado hoje em dia para dar um acabamento bem *clear* para os ícones. Celulares utilizam bastante (como o [iPhone](http://www.apple.com/) e outro modelos...)

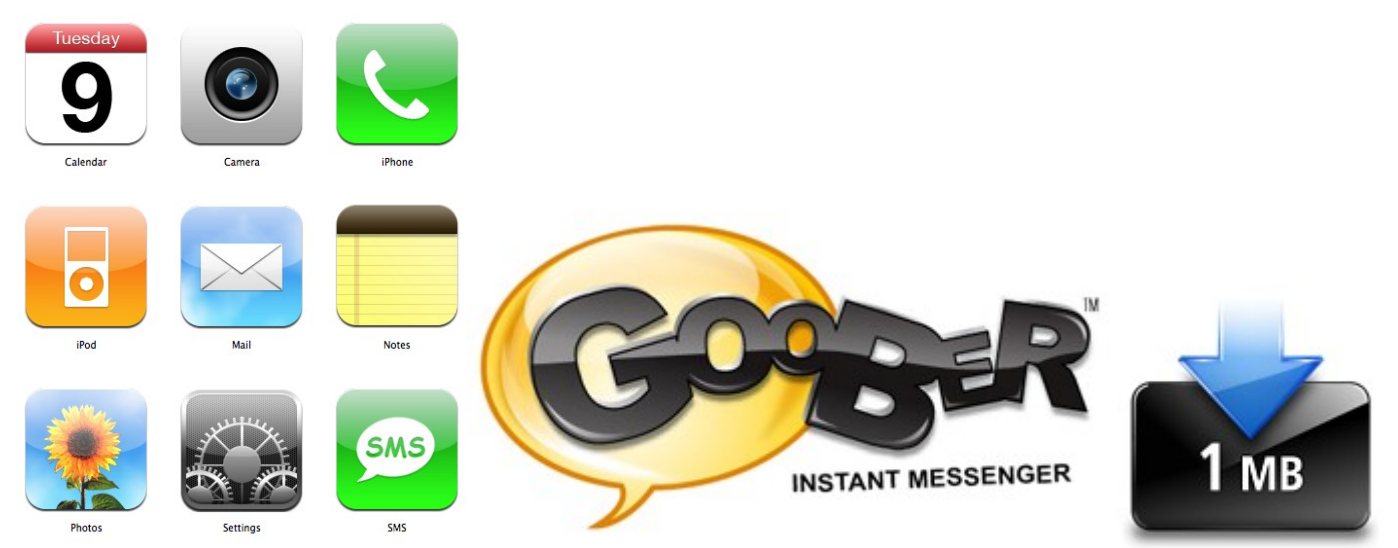

Lindos, não!? No primeiro tutorial eu ensino a criar este efeito. O que vamos ver é como aplicá-lo dentro das letras! Por isso usaremos o PowerClip. Faremos algo parecido com o *"Goober"* acima.

# *Como fazer?*

- 1- Digite a letra que quiser. Pode ser uma marca, nome da pessoa que ama, qualquer coisa!
- 2- Coloque uma fonte mais chamativa. Existem 2 tipos de fontes as **COM SERIFAS** são letras do tipo "Times New Roman" (mais clássicas) – as **SEM SERIFAS** são letras do tipo "Arial" (modernas e chamam mais a atenção)
- 3- Desenhe um retângulo de meia altura por cima da letra. Veja figura baixo:

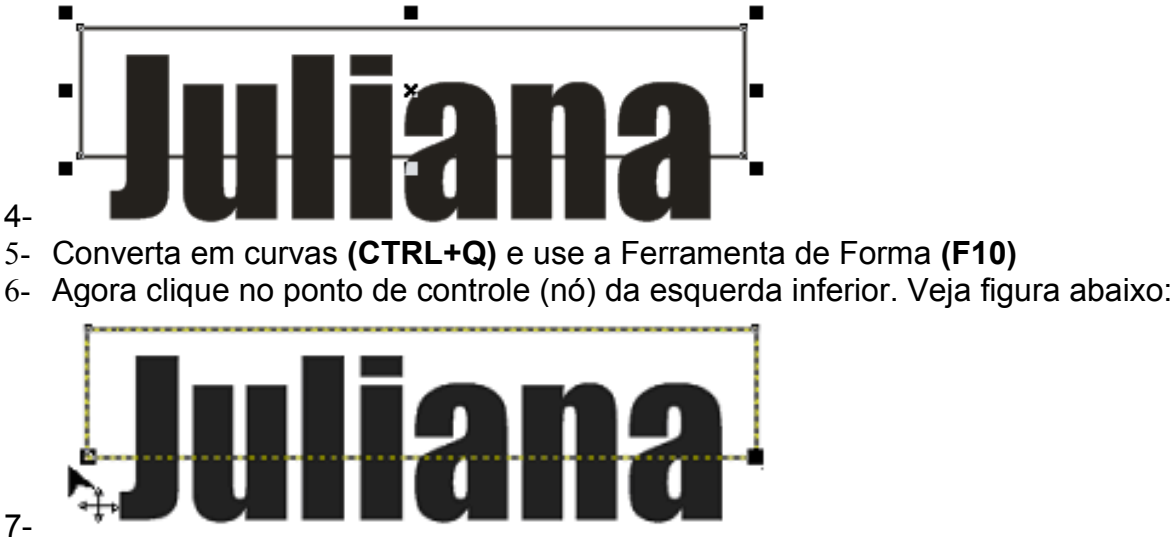

8- Aperte o botão "Converter linha em curvas" na barra de propriedades:

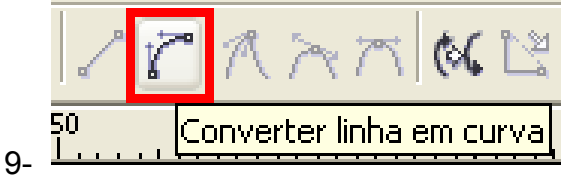

10-Aparecem duas "alças" de controle das curvas. Veja-as no círculo vermelho abaixo:

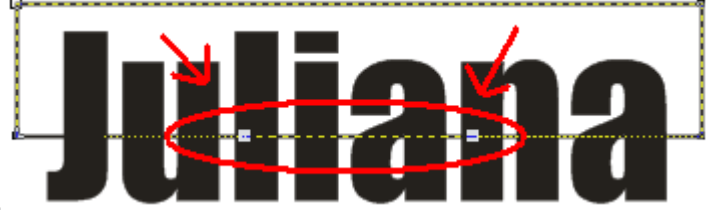

11-

4-

7-

12-Movimente um para cima e outro para baixo. Clique, segure e estique!

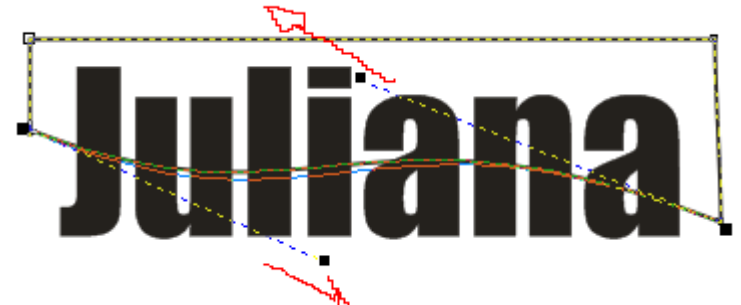

13- → Faça a curva que quiser! 14-Pinte de branco e ainda não retire o contorno preto, senão você não enxerga! 15- Aplique agora a **Transparência interativa** de BAIXO para CIMA! Este é o truque!!

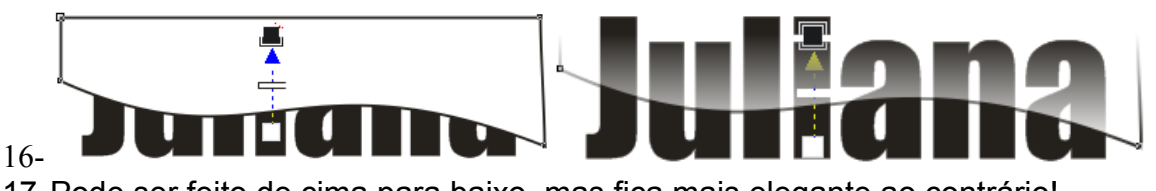

17-Pode ser feito de cima para baixo, mas fica mais elegante ao contrário!

- 18-Agora retire o contorno. (Não desmarque a seleção em cima dele)
- 19- Vá ao menu **Efeitos** > **PowerClip** > **Colocar em recipiente...**
- 20- Aparece uma SETA apontando para DIREITA.
- 21-Clique em cima da letra...

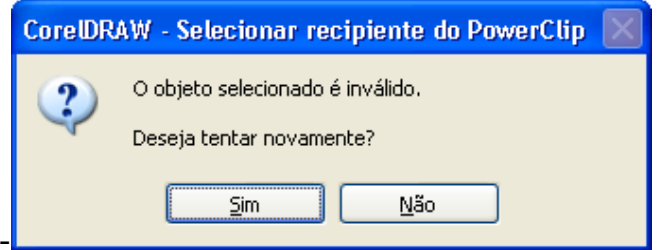

#### 22-

- 23- Por que deu erro? Porque a letra não é um objeto de desenho. Para corrigir este "problema" é só converter a letra em curvas – usando o **CTRL+Q.**
- 24-Feito isto, vamos repetir as etapas 19 a 21!

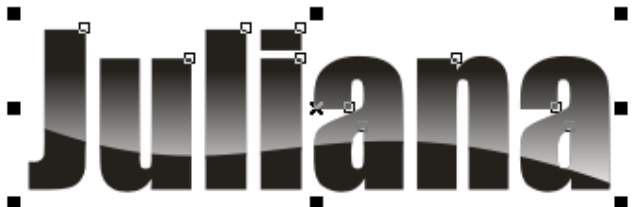

 $25 -$  ■  $\blacksquare$   $\blacksquare$   $\$ 

- 26-O objeto colocando dentro do recipiente (que seria a letra) sempre fica centralizado. Na verdade o interessante é ficar um pouco mais pra cima.
- 27- Ainda com a letra selecionada, vá com o botão direito do mouse e aponte em **Editar conteúdo.**

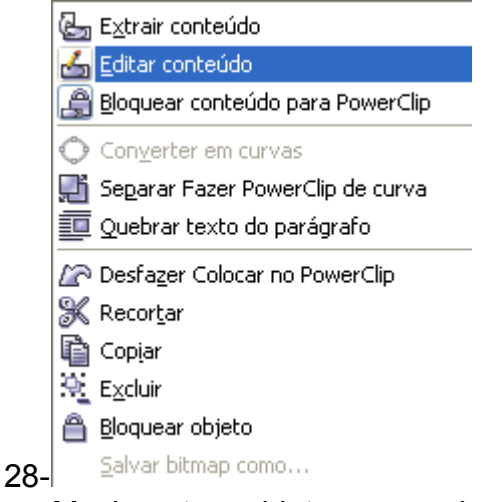

29- Movimente o objeto para onde quiser. Não esqueça de retirar o contorno. Clicando aqui ►

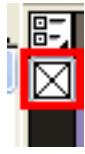

# 30-

31- Então aperte o botão direito do mouse e aponte em **Concluir a edição deste nível** 32-Feito! Veja só que bonito que ficou:

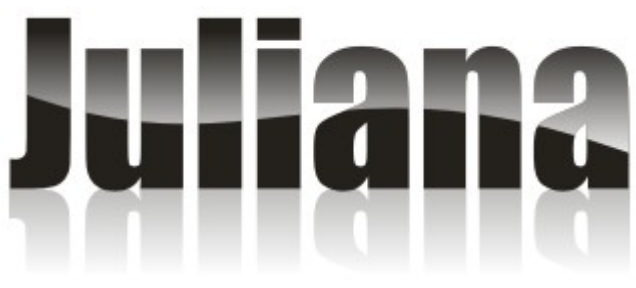

33-

34- No final do outro tutorial, falei sobre **Predefinição da Mídia Artística.** Vou abordar o mesmo tema com as letras.

# **Modificando fontes:**

Digite uma letra. Vamos fazer o "X". Pinte de vermelho e converta-o em curvas. Ficará assim:

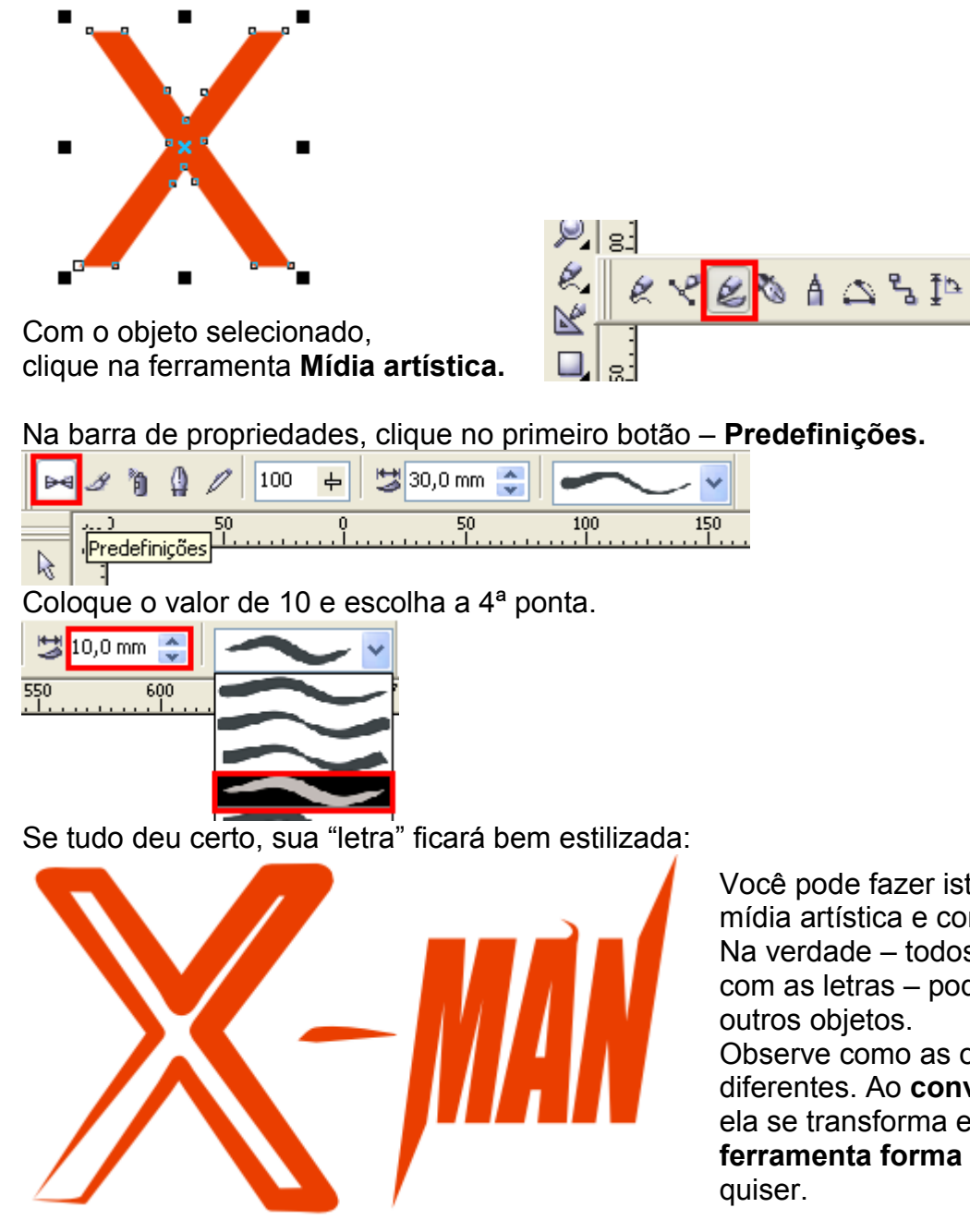

Você pode fazer isto com outras pontas de mídia artística e com outros objetos. Na verdade – todos os efeitos que mostrei com as letras – podem sim ser feitos em Observe como as outras letras (MAN) estão

diferentes. Ao **converter em curvas** uma letra ela se transforma em um objeto. Basta usar a **ferramenta forma** para dar a forma que